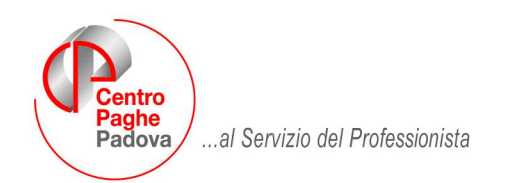

*M:\Manuali\VARIE\GENERAZIONE REPORT PARAMETRICI.doc* 

# **GENERAZIONE REPORT PARAMETRICI**

*Di seguito, riportiamo le istruzioni per la gestione delle query parametriche utile ad eventuali ricerche di casi particolari, o per evidenziare alcune casistiche non previste dalle ns. utility. Eventuali chiarimenti sull'argomento, saranno espletati dal Centro Paghe solo ed esclusivamente con e-mail.*

# **1.1. QUERY PARAMETRICHE**

Codice Titolo  $\overline{\phantom{a}}$ Esporta query come file EXCEL Primario Е K Filtro **Operatori CAMPO** AND Ć **UNDO RIPETI CAMPO** VALORE OR  $>$ = **REDO** Colonne Campo Intestazione Size Liv.  $\overline{\mathsf{Tot}}$  $S_{11}$ Giu

Per accedere a tale funzione, Archivi anno corrente  $\rightarrow$  ALTRO  $\rightarrow$  generazione report parametrici: appare la seguente videata.

### **FUNZIONALITA'**

**codice:** a scelta dell'Utente con un massimo di tre caratteri numerici; **titolo:** a scelta Utente;

**primario:** indica il file sul quale indirizzare la ricerca;

**filtro:** devono essere inseriti i campi utili ad identificare i casi da ricercare; **operatori –campo:** contiene la tabella dei campi presenti nel file *Primario* precedentemente selezionato;

*condizioni di ricerca:*

**valore:** è possibile inserire un numero o una parola;

**and:** se presente sia questo che quel campo;

**or:** se presente questo o quel campo;

**=** : il campo selezionato deve essere uguale a ….

**>** : il campo selezionato deve essere maggiore di ..

>=: il campo selezionato deve essere maggiore o uguale a…

**<=:** il campo selezionato deve essere minore o uguale a…

**<>:** il campo selezionato deve essere diverso da…

**Undo**: per cancellare un campo o valore precedentemente selezionato

**Redo**: per ripetere un campo precedentemente cancellato

# *ESEMPIO DI UNA RICERCA PARAMETRICA: lo studio vuole sapere quanto sono i dipendenti assunti dalle liste di mobilità,*

quindi bisogna estrapolare tutti i dipendente presenti nell'archivio anno corrente delle paghe, assunti da liste mobilità, sia a tempo determinato che indeterminato, quindi con tipo rapporto uguale a 75 oppure 76 oppure 77:

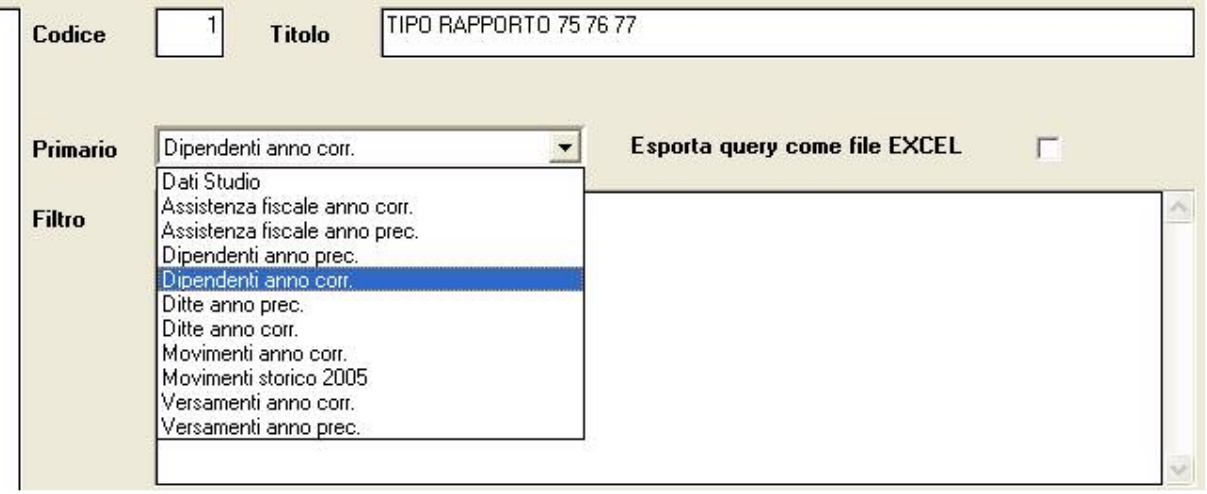

Dopo aver effettuato questa scelta, bisogna inserire il **filtro**, ossia dare dei parametri utili per ricavare solo dati che si devono estrapolare.

Per far questo, selezionare il tasto "**CAMPO**": si apre una finestra utile alla scelta del campo con il valore da evidenziare e da riportare nel **Filtro** (è possibile inserire fino a 7 condizioni di ricerca)

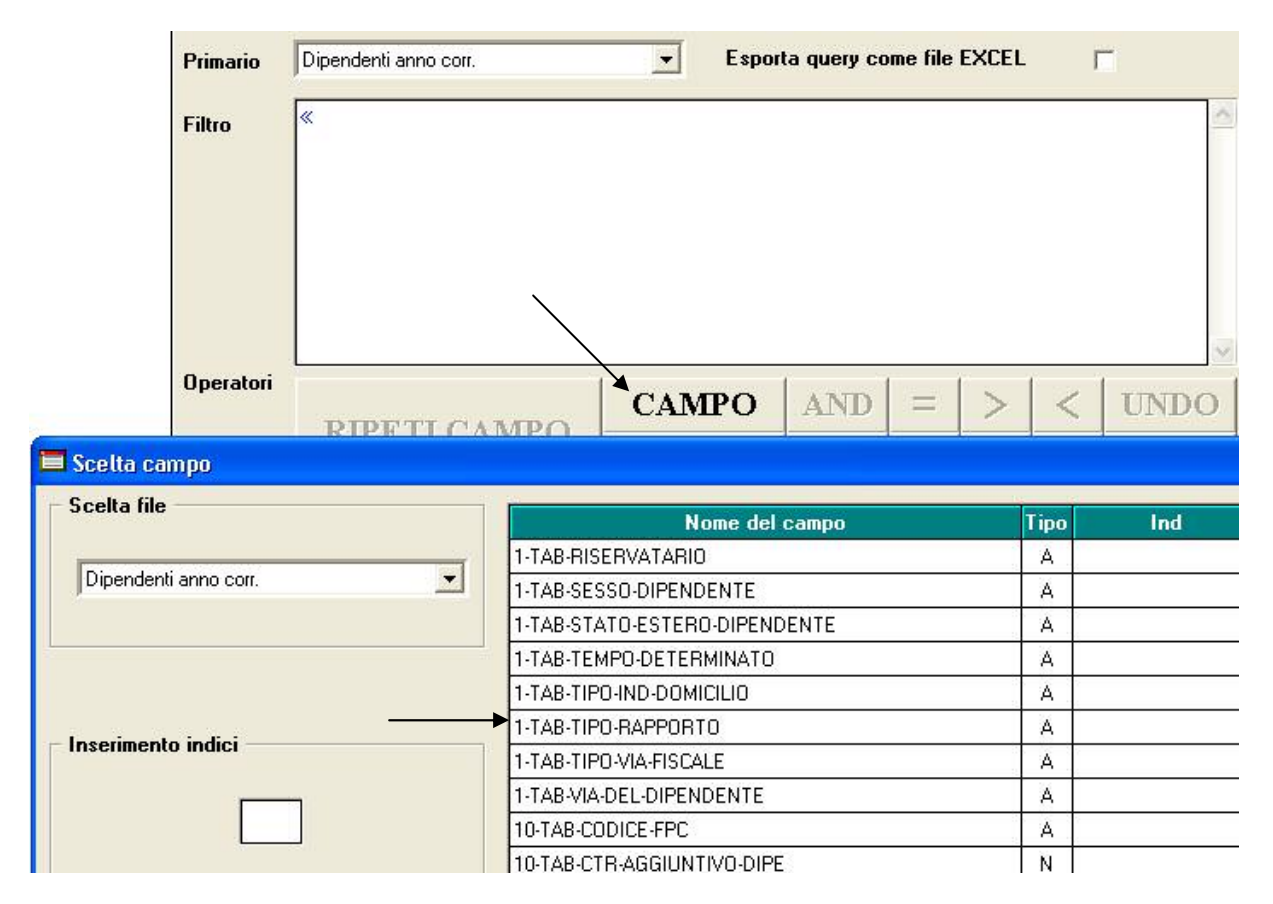

Posizionarsi su *1-tab-tipo-rapporto* e cliccare su Conferma: la riga selezionata viene riportata nel filtro.

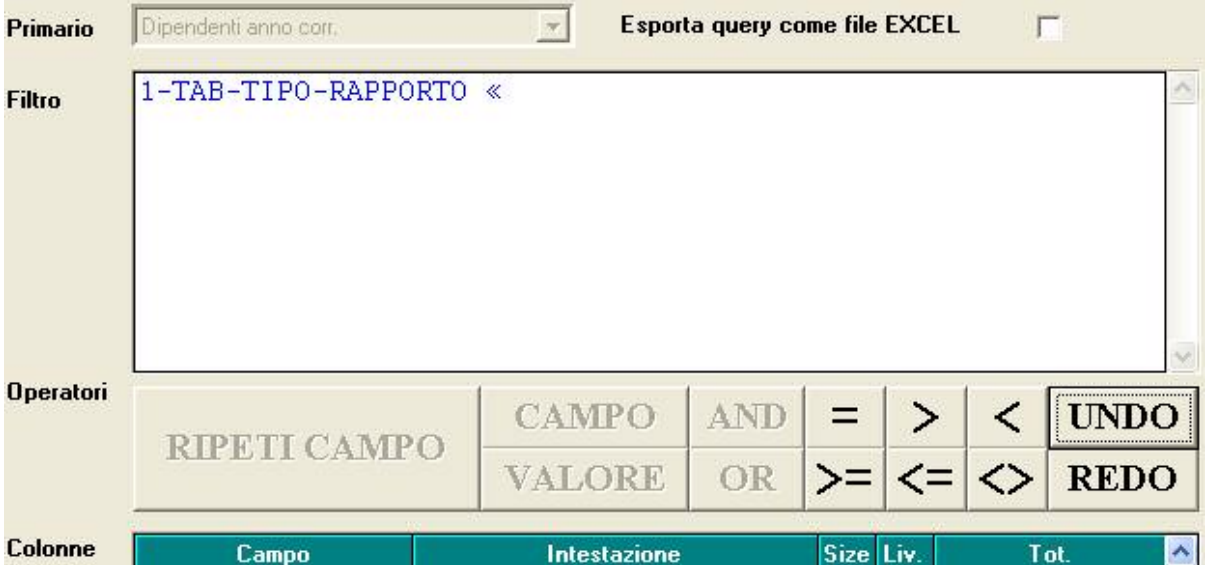

selezionare la prima condizione: in questo caso, il tipo rapporto deve essere uguale a: 75 oppure 76 oppure 77, quindi scegliere l'operatore "=", confermare e selezionare "VALORE" per dare il primo parametro. Si apre un'ulteriore finestra nella quale inserire il valore

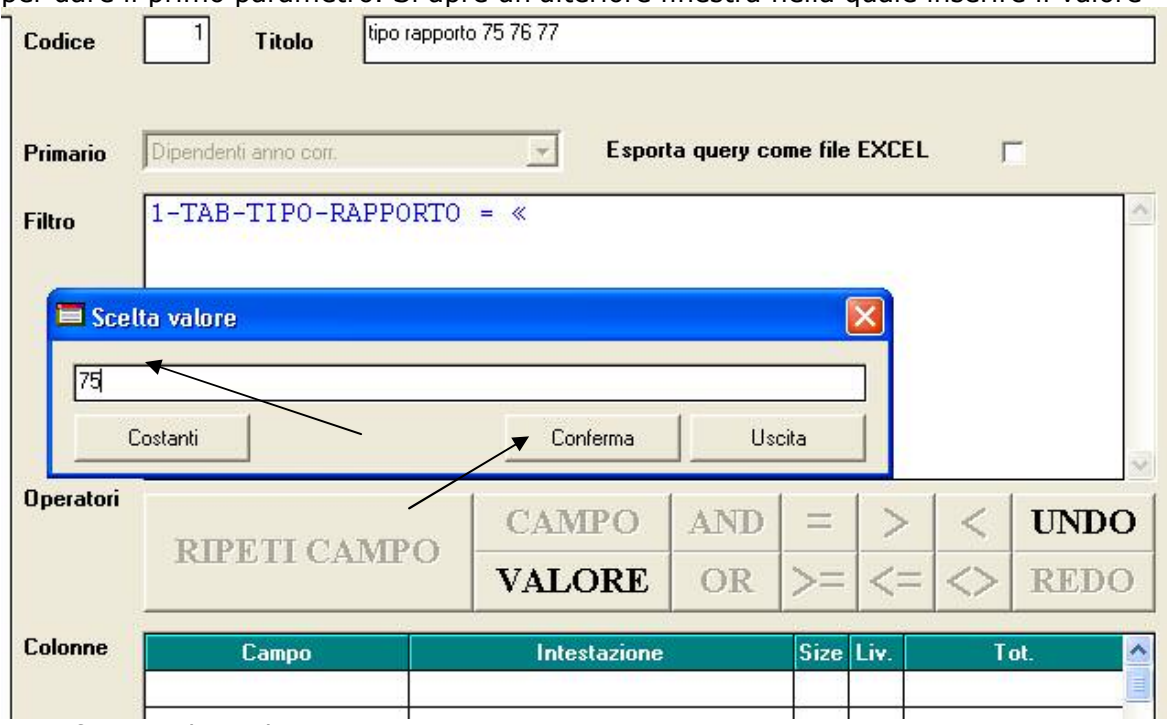

e confermare la scelta.

Dal momento che cerchiamo i dipendenti che hanno un solo parametro da ricercare, ma di valore diverso, la prossima condizione di ricerca sarà OR, quindi cliccare sul tasto **OR** e, per facilitare l'inserimento, dal momento che il campo di ricerca in questo caso è lo stesso, possiamo utilizzare il bottone **RIPETI CAMPO**

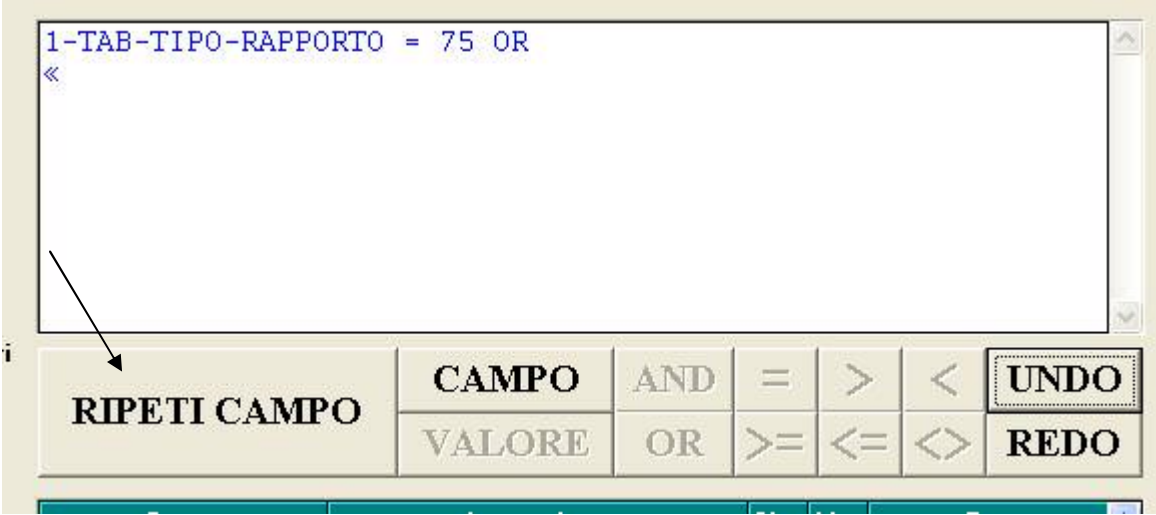

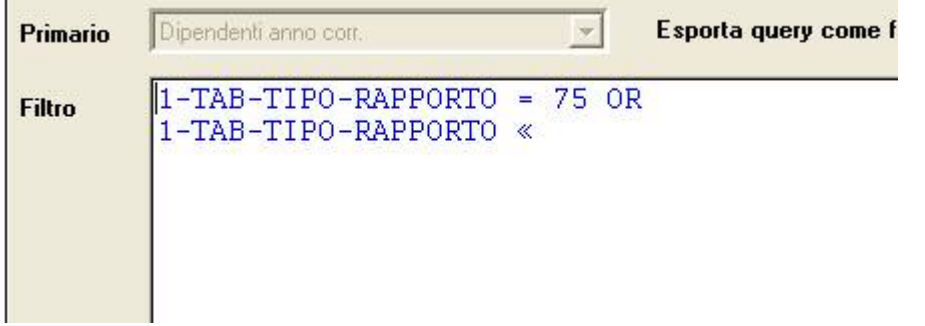

….e continuare con le condizione da ricercare: selezioniare il tasto =, quindi VALORE, inserire 75 nella finestra del Valore, confermare, cliaccare su OR, Ripeti campo, e così via.

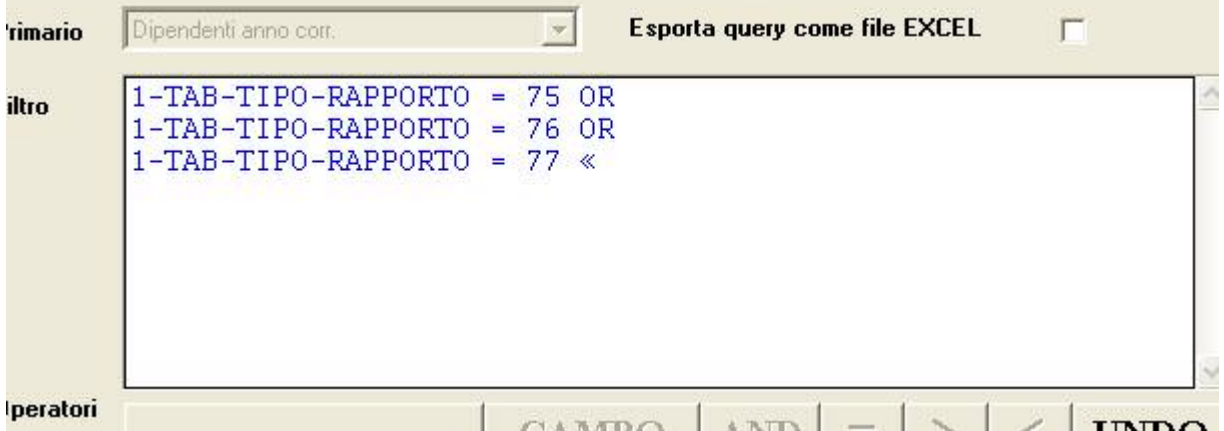

Quando tutti i parametri del filtro sono stati inseriti, con "conferma" si attiva la griglia sottostante, utile alla formazione della stampa. Di conseguenza, decidere cosa si vuole riportare nella stampa selezionando il **Campo** con F4 ed inserire una descrizione del campo nella colonna **"Intestazione**":

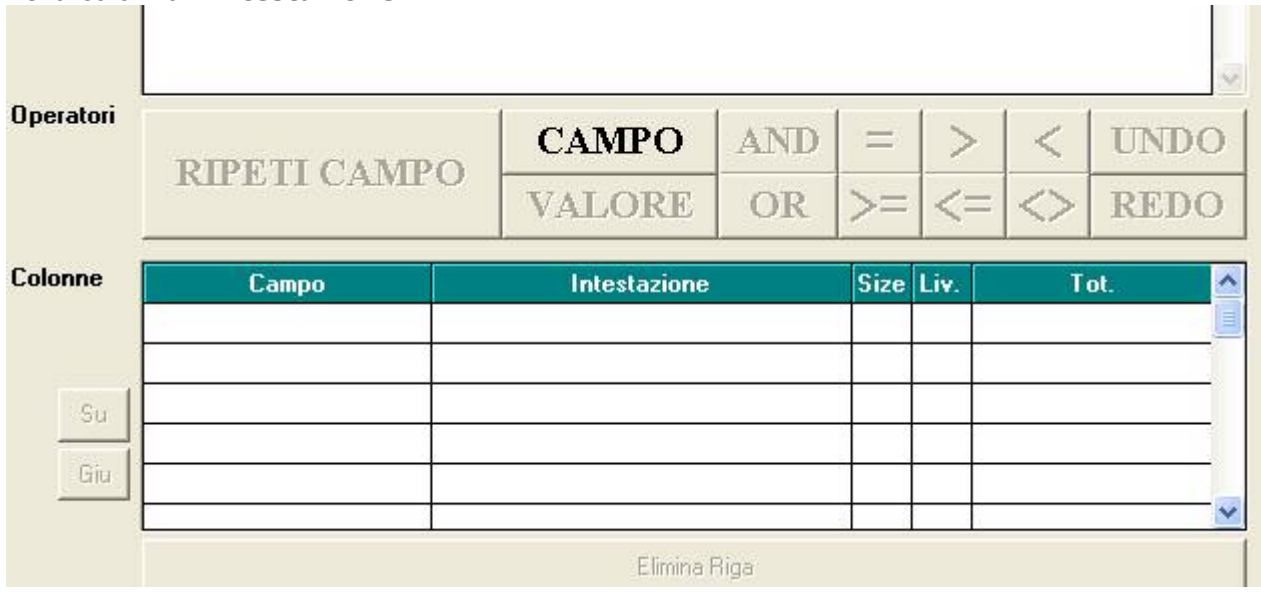

Di seguito riportiamo i campi da utilizzare per la stampa presenti nella sezione **Colonne**:

**Campo:** il valore selezionato viene riportato nella colonna della stampa. Es. se vogliamo il codice del dipendente, bisognerà scegliere con la funzione di ricerca (lente) o con F4 0- Chiave-dipendente.

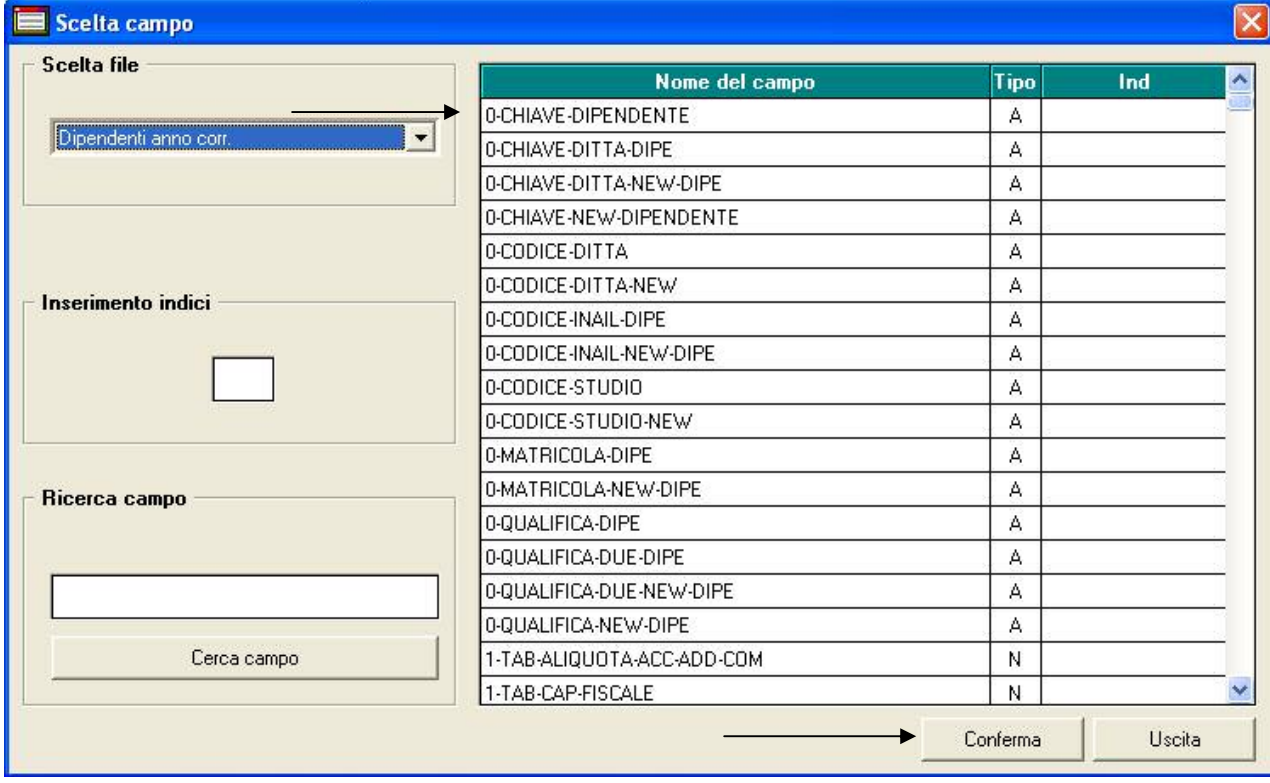

**Intestazione:** assegna la descrizione in fase di stampa del campo selezionato.

Nell'esempio sotto riportato, nella stampa viene riportato, oltre alla chiave del dipendente ed ai suoi dati anagrafici, il tipo rapporto, l'eventuale percentuale di part-time e se compilato il campo regolarmente il campo " regolar.PT/L.56" per i dipendenti part-time

## **RICERCA PARAMETRICA**

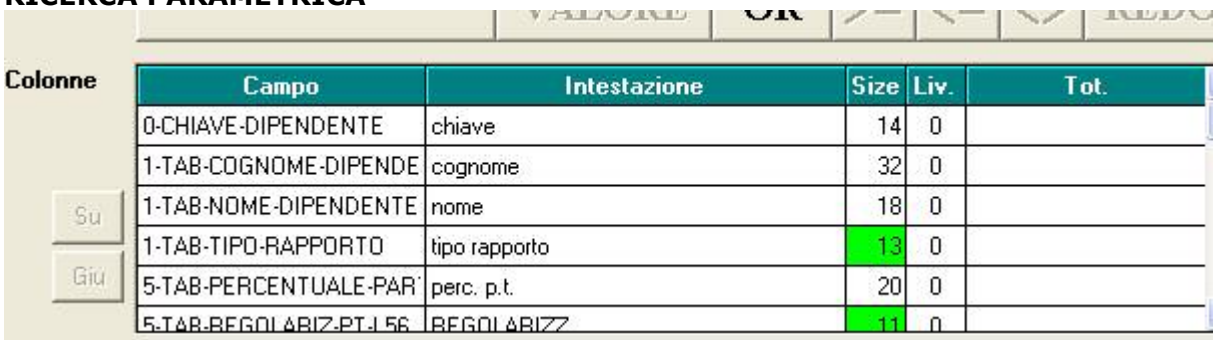

## **STAMPA**

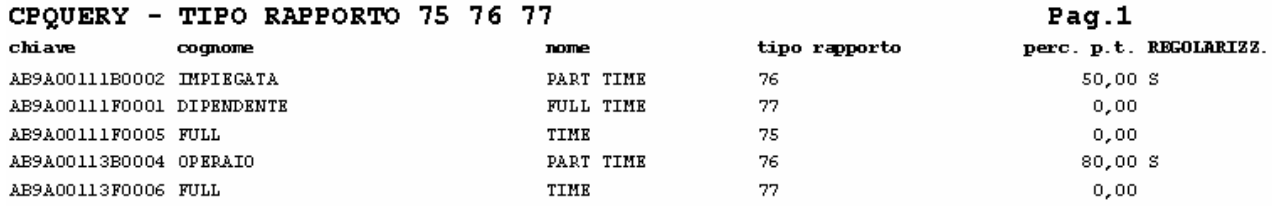

Per ottenere una stampa con tutti i dipendenti presenti nell'archivio, quindi indipendentemente dal loro rapporto in azienda, è sufficiente non compilare il FILTRO.

# **DI SEGUITO, RIPORTIAMO NEL DETTAGLIO TUTTI I CAMPI - ED IL LORO SIGNIFICATO – UTILIZZABILI NELLA PROCEDURA REPORT PARAMETRICI**

# **OPERATORI:**

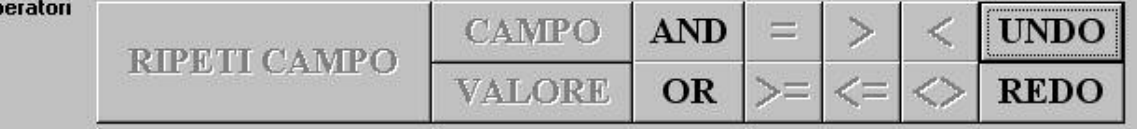

**CAMPO:** tale tasto viene reso operativo per scegliere la tipologia del dato da esportare. *Esempio: 1-tab-posizione.*

**VALORE:** tale tasto viene attivato, nel caso in cui nel filtro venga inserito un campo che, per essere completato ha bisogno di un valore, numerico o alfanumerico.

Nel caso di ricerca di un campo "blank" indicare " " (virgolette spazio virgolette).

*Esempio: tutti i dipendenti con posizione L oppure tutti i dipendenti con il campo mansione diverso da blank*

**AND/OR:** Ci possono essere una o più condizioni in uno stesso filtro, grazie agli operatori AND ed OR. Più condizioni unite da AND dovranno essere tutte valide per dare esito alla ricerca. Se unite da OR invece, basterà che una ed una sola sia vera per dare un risultato alla ricerca, o meglio alla stampa.

In un filtro si può utilizzare solo uno dei due operatori (AND/OR)

**UNDO/REDO:** è possibile scorrere avanti ed indietro la storia del filtro ed effettuare variazioni come operatori. Con UNDO si ritorna in quello che si è indicato e si possono variare i valori impostati con dei nuovi campi, successivamente per proseguire clicco REDO.

**RIPETI CAMPO**: tale scelta potrà servire quando in una ricerca dovrà essere ripetuto più volte di seguito lo stesso campo.

*Esempio: se la ricerca contiene i campi:* 

*Dipendenti in posizione = F con livello CCC e con la casella mansione = giornalisti, con UNDO si può variare sia il valore (F – CCC –giornalisti), sia il campo scelto (dipendente in posizione ed ecc…)*

**=/>/</>=/<=/<>/:** tali tasti servono per completare la formula e quindi dare una possibilità in più di filtrare i dati scelti.

**Esempio**: tutte le ditte con codice maggiore a >A018

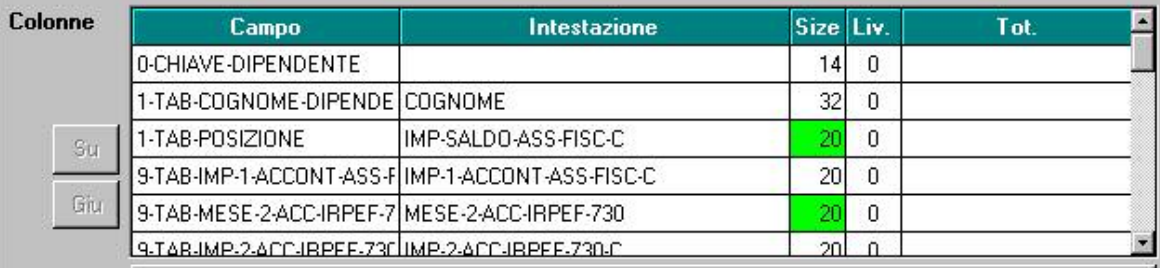

# **COLONNE**

Devono essere definite le colonne della stampa che si intende ottenere. Posizionandosi nella colonna **Campo** si attiva la funzione di ricerca (lente)=> Vedi paragrafo a parte.

**Intestazione** è un campo libero, dove l'Utente potrà inserire a piacere una qualsiasi dicitura. **Size:** viene visualizzata la dimensione del campo selezionato, per i campi numerici la lunghezza è sempre 20.

Quando la size viene aumentata per far spazio all'intestazione la casella assume il colore verde, quando invece viene forzatamente ridotta, la casella assume il colore giallo. In ogni caso non comporta nessun tipo di problema. Azzerando il campo SIZE il programma ricalcola la dimensione opportuna.

**Livelli**: per ogni ricerca possono essere definiti fino a tre livelli di ordinamento/rottura. In tale colonna è necessario inserire il livello 1, 2 o 3 in corrispondenza delle righe nelle quali si vuole effettuare l'ordinamento/rottura richi. L'ordinamento si intende sempre crescente. La priorità  $\dot{e}$  definita in base al codice livello  $1 =$  massima priorità.

*Esempio: totale paga liv 1 / cognome dipe liv 2 / key ditta liv 3*

**Tot:** consente di individuare quali campi numerici si desidera totalizzare. Un campo con compilata la colonna livello, non potrà essere totalizzata.

**Su e Giù:** tali campi servono per effettuare rapidi spostamenti delle righe inserite, in base alla stampa che si intende ottenere.

**Elimina riga**: tale funzione serve per eliminare una riga, ovvero una colonna di stampa.

*ATTENZIONE: se si omette il filtro può essere comunque creata la stampa compilando le colonne, la stampa verrà ovviamente proposta per tutto il limite di accesso (ZZ2 ecc)*

# **Casella CAMPO**

Una volta selezionato il tasto CAMPO viene visualizzata la videata

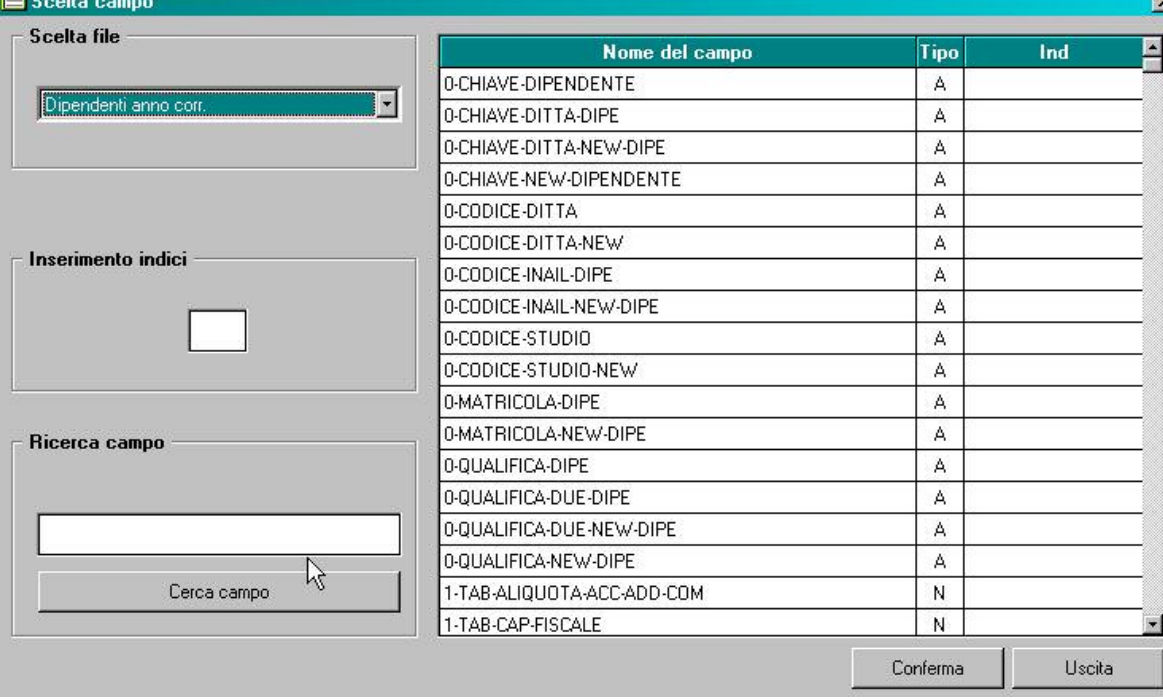

**Scelta file:** permette la scelta dei file, in base alla compilazione del campo "primario", per la creazione della ricerca. Si può selezionare un file alla volta.

Dopo aver selezionato il file, verranno visualizzati tutti i campi relativi al file scelto.

**Inserimento indici:** Nel caso in cui il campo scelto, presentasse la colonna indici (Ind) compilata, si deve indicare il numero desiderato per la ricerca nell'apposito riquadro.

*Esempio: se si effettua la scelta degli elementi paga, si deve indicare quale elemento (1, 2, 3 ecc).*

**Ricerca campo:** Tale funzione permette di effettuare una ricerca all'interno di tutte le descrizioni riportate nella parte destra. Per effettuare la ricerca basta inserire la parola del campo richiesto, non è necessario scrivere "1-tab-livello", ma basterà indicare "livello" ed il cursore si posizionerà in automatico nel campo. Per effettuarne la ricerca, l'inserimento del dato non deve essere obbligatoriamente intero, ma basta parziale (esempio: ricerca LIVELLO, indicando LIV verranno riportati tutti i campi che contengono LIV).

### **ALTRI CAMPI**

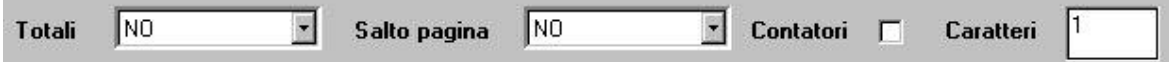

**Totali:** con questo campo è possibile definire la totalizzazione al momento della stampa. Le scelte possibili sono:

- **NO**: per escludere la scelta, risulta già impostato automaticamente dal programma;
- **GENERALI:** effettua un totale generale riportato al termine della stampa di ricerca;
- **LIVELLI 1/2/3:** effettua un totale in base ad eventuale codifica dei livelli nell'apposita colonna.

**Salto pagina:** con questo campo è possibile richiedere che la stampa venga suddivisa in corrispondenza della rottura del livello indicato

- **NO**: per escludere la scelta, risulta già impostato automaticamente dal programma;
- **LIVELLI 1/2/3:** effettua un salto pagina in base ad eventuale codifica dei livelli nell'apposita colonna.

Per avere solo la suddivisione "*salto pagina*" per livelli, bisogna obbligatoriamente indicare lo stesso livello anche nell'apposito campo "*totali*".

**Contatori:** con questo campo la procedura emetterà in corrispondenza della rottura dei livelli definiti nel campo "totali", il conteggio dei record riportati nel report.

**Caratteri:** in questo campo vengono riportati i caratteri residui a disposizione per la stampa. Si calcolano in base al numero riportato nella colonna "Size" di ogni riga compilata.

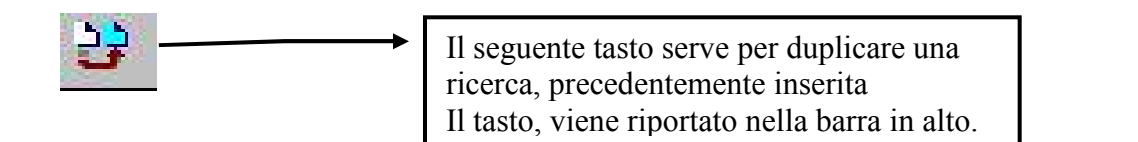

# **1.1.1 EXCEL**

Per esportare la ricerca in file excel:

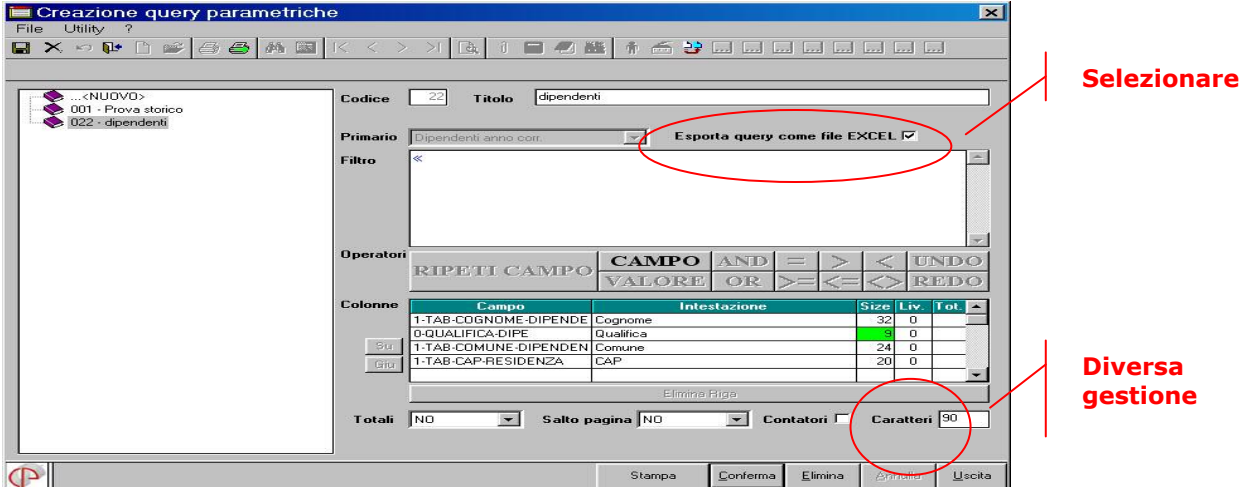

E' prevista una diversa gestione per il limite della dimensione totale delle colonne. Nelle query per report il limite totale è 132 colonne ed il campo "Caratteri" viene decrementato man mano si aggiungono colonne. Nelle query per esportazione dati invece non vi sono limiti ed il campo caratteri mostra il numero totale dei caratteri esportati per ogni riga.

Una query per report può essere utilizzata per esportazione dati e viceversa, compatibilmente con la dimensione totale delle colonne. Nelle query per esportazione dati premendo il tasto Stampa viene presentato il form standard per la selezione del percorso e del file da esportare. Il file che viene generato è un file di testo "csv" importabile direttamente in un foglio excel. La directory proposta è la directory temporanea della procedura paghe dell'utente (CPW). La prima riga del file conterrà le intestazioni delle colonne che saranno costituite dai nomi dei campi o dalle intestazioni eventualmente specificate nella query.

# **1.1.2 DATE**

Ricerca e filtro per i campi DATA .

Per utilizzare tale funzione bisogna fare attenzione alle seguenti particolarità. - Nella scelta campo, i campi data sono contraddistinti con la sigla tipo 'D'.

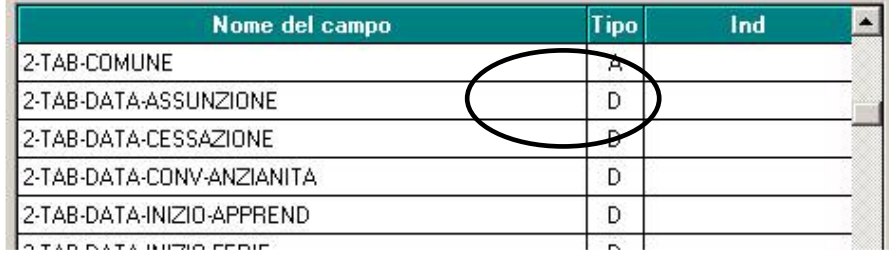

- Le ricerche devono seguire il seguente criterio di imputazione:

GGMMAAAA o GG/MM/AAAA

Es: 12112005 o 12/11/2005

- Verificare la corrispondenza tra la formattazione della DATA dell'anagrafica con la DATA inserita nella QUERY.

ES: GG/MM/AAAA non può essere confrontato con un valore MM/AAA o solo AAAA.

Lo stesso per il campo tipo MM/AAAA (Es. data inizio apprendistato), non può essere effettuata una ricerca per GG/MM/AAAA.

- I campi DATA **non obbligatori** (Es. data inizio apprendistato) **sono valorizzati come 0 (zero)**, pertanto in una query "campoDATA < GG/MM/AAAA" sono visualizzati anche i dipendenti con la DATA non compilata.

In questo caso per una corretta ricerca bisogna specificare:

"AND campoDATA <> 0"

ES: dipendenti con data "Conv.anzianità" precedente al 10/1980.

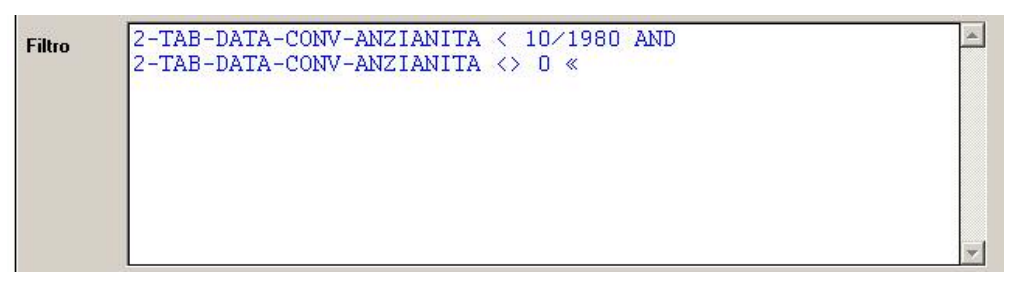

- Il riporto dei campi DATA su Excel rimane di tipo numerico, ciò è dovuto alla errata conversione automatica di Excel.